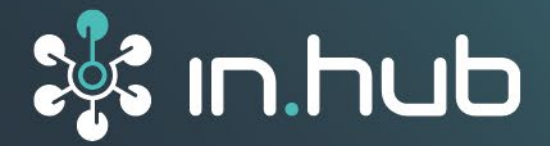

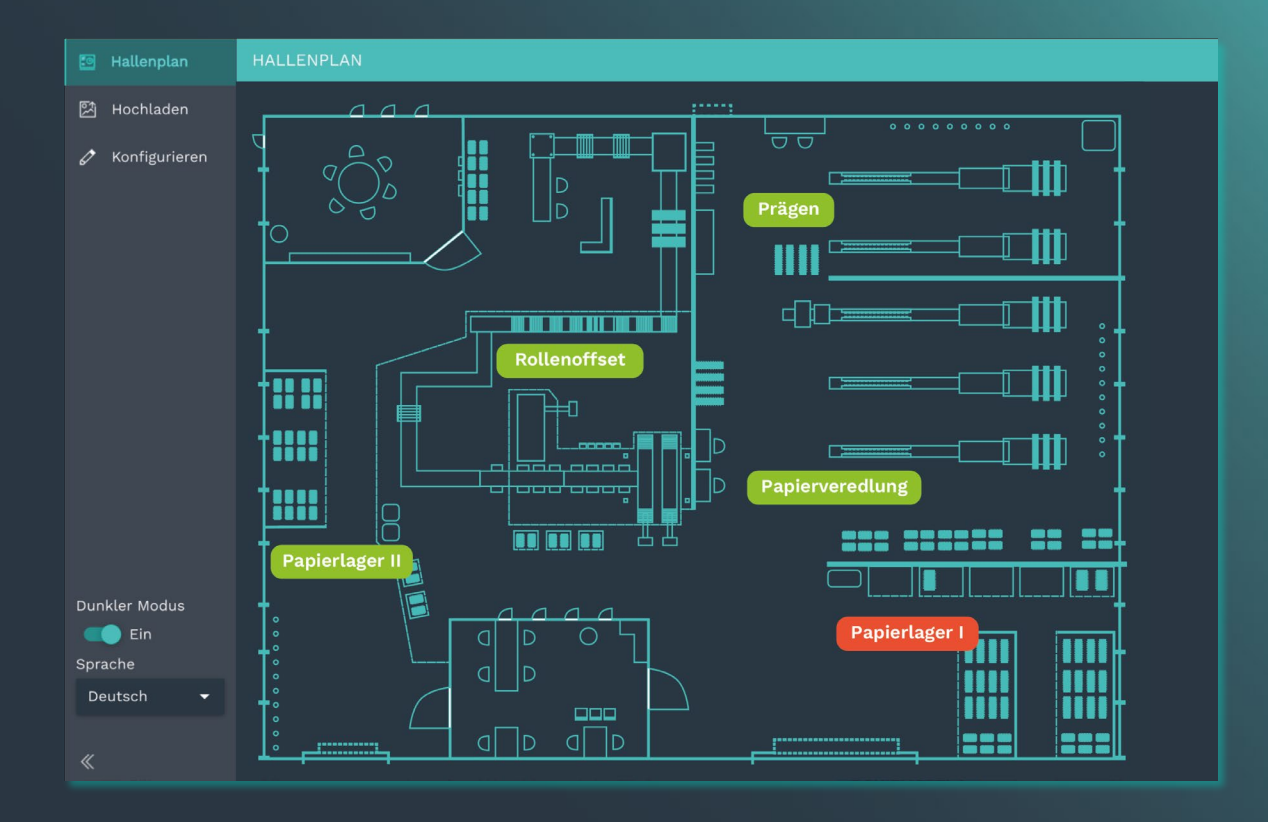

# **BENUTZERHANDBUCH**

# Software-Anwendung **MADOW MASTER**

**Version 1.0. / 30.06.2023**

# Inhaltsverzeichnis

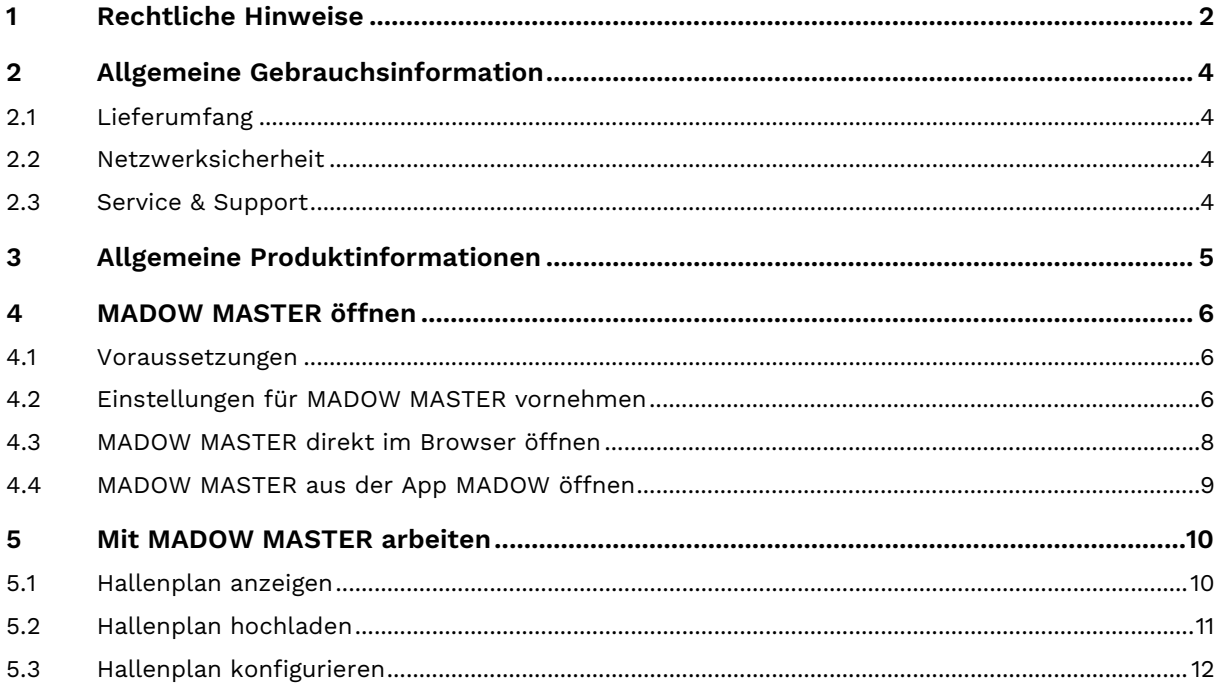

# <span id="page-2-0"></span>**1 Rechtliche Hinweise**

## **Warnhinweiskonzept**

Dieses Handbuch enthält Hinweise, die Sie zu Ihrer persönlichen Sicherheit sowie zur Vermeidung von Sachschäden beachten müssen. Je nach Gefährdungsstufe werden die Warnhinweise in abnehmender Reihenfolge wie folgt dargestellt:

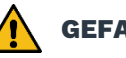

#### **GEFAHR**

Hinweis auf eine unmittelbare Gefahr für den Menschen. Wird bei Nichtbeachtung zu irreversiblen Verletzungen oder Tod führen.

# **WARNUNG**

Hinweis auf eine erkennbare Gefahr für den Menschen. Kann bei Nichtbeachtung zu irreversiblen Verletzungen oder zum Tod führen.

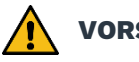

#### **VORSICHT**

Hinweis auf eine erkennbare Gefahr für den Menschen oder auf möglichen Sachschaden. Kann bei Nichtbeachtung zu reversiblen Verletzungen oder zu Sachschaden führen.

#### **ACHTUNG**

Hinweis auf möglichen Sachschaden. Kann bei Nichtbeachtung zu Sachschäden führen.

**HINWEIS:** Unter Hinweis finden Sie Tipps, Empfehlungen und nützliche Informationen zu speziellen Handlungsschritten und Sachverhalten.

Beim Auftreten mehrerer Gefährdungsstufen wird immer der Warnhinweis zur jeweils höchsten Stufe verwendet. Wenn in einem Warnhinweis mit dem Warndreieck vor Personenschäden gewarnt wird, dann kann im selben Warnhinweis zusätzlich eine Warnung vor Sachschäden angefügt sein.

# **Qualifiziertes Personal**

Das zu dieser Dokumentation zugehörige Produkt darf nur von Personal gehandhabt werden, das für die jeweilige Aufgabenstellung qualifiziert ist. Die Handhabung des Produkts darf ferner nur unter Beachtung der zugehörigen Dokumentation und den darin enthaltenen Sicherheits- und Warnhinweisen erfolgen. Qualifiziertes Personal ist aufgrund seiner Ausbildung und Erfahrung befähigt, im Umgang mit diesen Produkten Risiken zu erkennen und mögliche Gefährdungen zu vermeiden.

# **Erforderliche Grundkenntnisse**

Kenntnisse über Personal Computer, Betriebssysteme und Programmierung werden vorausgesetzt. Allgemeine Kenntnisse auf dem Gebiet der Automatisierungstechnik werden empfohlen.

# **Sicherheitshinweise**

Lesen Sie vor Inbetriebnahme dieses Produktes unbedingt die Sicherheitsvorschriften aufmerksam durch. Beachten Sie entsprechende Hinweise im Handbuch. Bewahren Sie das Benutzerhandbuch immer in Reichweite auf.

# **Bestimmungsgemäßer Gebrauch**

in.hub-Produkte dürfen nur für die in den entsprechenden technischen Dokumentationen vorgesehenen Einsatzfällen verwendet werden.

Falls Fremdprodukte und -komponenten zum Einsatz kommen, müssen diese von in.hub empfohlen bzw. zugelassen sein.

Der einwandfreie und sichere Betrieb der Produkte setzt sachgemäße Lagerung, Aufstellung, Montage, Installation, Inbetriebnahme, Bedienung und Instandhaltung voraus.

Die zulässigen Umgebungsbedingungen müssen eingehalten werden. Hinweise in den zugehörigen Dokumentationen müssen beachtet werden.

#### **Marken**

Alle mit dem Schutzvermerk ® gekennzeichneten Bezeichnungen sind eingetragene Marken. Die übrigen Bezeichnungen in dieser Schrift können Marken sein, deren Benutzung durch Dritte für deren Zwecke die Rechte der Inhaber verletzen kann.

# **Haftungsausschluss**

Der Inhalt der Druckschrift wurde auf Übereinstimmung mit der beschriebenen Hardware geprüft. Dennoch können Abweichungen nicht ausgeschlossen werden, so dass wir für die vollständige Übereinstimmung keine Gewähr übernehmen. Die Angaben in dieser Druckschrift werden regelmäßig überprüft. Notwendige Korrekturen werden in den nachfolgenden Auflagen enthalten sein.

# <span id="page-4-0"></span>**2 Allgemeine Gebrauchsinformation**

Dieses Benutzerhandbuch enthält alle Informationen, die Sie für die Inbetriebnahme und Nutzung der App **MADOW MASTER** benötigen. Es richtet sich an alle Prozessverantwortlichen, die Sorge für störungsfreie Maschinenlaufzeiten und Fertigungsprozesse tragen.

## <span id="page-4-1"></span>**2.1 Lieferumfang**

MADOW MASTER Software-Anwendung (App)

1 x Benutzerhandbuch (PDF)

#### <span id="page-4-2"></span>**2.2 Netzwerksicherheit**

Bitte bedenken Sie, dass das Produkt innerhalb des internen Netzwerkes nicht verschlüsselt kommuniziert. Schützen Sie deshalb Ihr Netzwerk vor unautorisierten Zugriffen von außen! Die Einbindung in ein Netzwerk mit Internetzugang ist unter besonderer Achtsamkeit durchzuführen. Sprechen Sie dafür dringend vorab mit Ihrem Systemadministrator.

#### <span id="page-4-3"></span>**2.3 Service & Support**

Bei Fragen zu spezifischen Einsatzmöglichkeiten des Produkts oder zu technischen Parametern stehen wir Ihnen gern zur Verfügung.

Mail: [service@inhub.de](mailto:service@inhub.de)

Tel.: +49 371 335 655 00 (Technisches Vertriebspersonal)

Über diese Kontaktdaten werden Sie mit den relevanten Ansprechpartnern verbunden.

# <span id="page-5-0"></span>**3 Allgemeine Produktinformationen**

MADOW MASTER ist eine Software-Anwendung (App) in SIINEOS, mit der Sie verschiedene Maschinenüberwachungen miteinander kombinieren und visualisieren können.

In der App können Sie die physischen Standorte der einzelnen Gateways, die mit der Anwendung kommunizieren, in einem Hallenplan anzeigen lassen, so dass Sie vor allem bei größeren Produktionsstandorten immer eine Übersicht über die vorhandene Infrastruktur haben.

Die App MADOW MASTER greift dabei auf alle Konfigurationseingaben zurück, die Sie in der App MADOW vorgenommen haben.

Die App MADOW ist in einem separaten Benutzerhandbuch beschrieben, welches im in.hub Download-Portal zur Verfügung steht: [https://download.inhub.de/.](https://download.inhub.de/)

# <span id="page-6-0"></span>**4 MADOW MASTER öffnen**

#### <span id="page-6-1"></span>**4.1 Voraussetzungen**

Stellen Sie sicher, dass die folgenden Voraussetzungen erfüllt sind:

- Die App MADOW MASTER wurde separat zur App MADOW erworben.
- Der Systemadministrator hat in SIINEOS die App MADOW MASTER aktiviert.

**SIINEOS > Apps > Madow Master > App aktivieren**

#### <span id="page-6-2"></span>**4.2 Einstellungen für MADOW MASTER vornehmen**

Um die App MADOW MASTER verwenden und damit den Zustand Ihrer Produktionslinien im Hallenplan visualisieren zu können, müssen Sie in der App MADOW einige Einstellungen im Bereich **Administration** vornehmen.

1. In der App MADOW navigieren Sie zum Bereich **Administration** und loggen Sie sich ein.

| <b>STILLSTANDSÜBERWACHUNG</b> |         | <b>{O}</b> ADMINISTRATION | $\begin{bmatrix} \begin{smallmatrix} \begin{smallmatrix} 0 \end{smallmatrix} \\ \begin{smallmatrix} \begin{smallmatrix} \end{smallmatrix} \end{smallmatrix} \end{bmatrix}$ MADOW MASTER |   |
|-------------------------------|---------|---------------------------|----------------------------------------------------------------------------------------------------|---|
| Produktionslinien             |         |                           | Produktionslinien                                                                                                    |   |
| Stillstände<br>۰.             | cur1    |                           |                                                                                                    | ∕ |
|                               | 08 cur1 |                           |                                                                                                    |   |

**Fig. 1: MADOW > Administration (beispielhafte Darstellung)**

2. Klicken Sie auf **Einstellungen Master**.

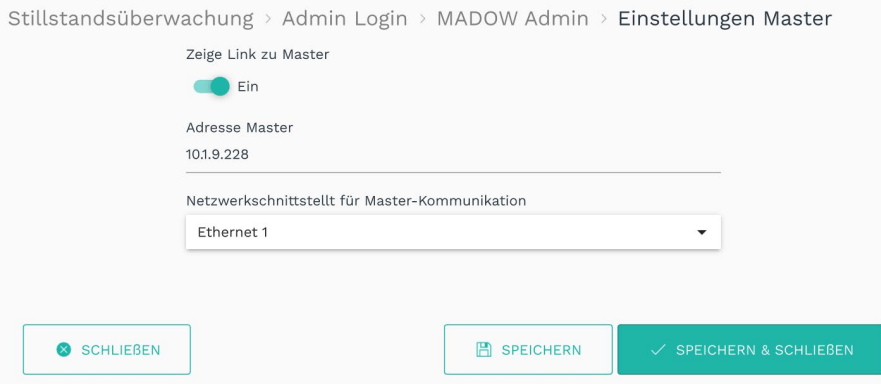

**Abb. 2: Administration > Einstellungen Master (beispielhafte Darstellung)**

3. Machen Sie die gewünschten Einstellungen:

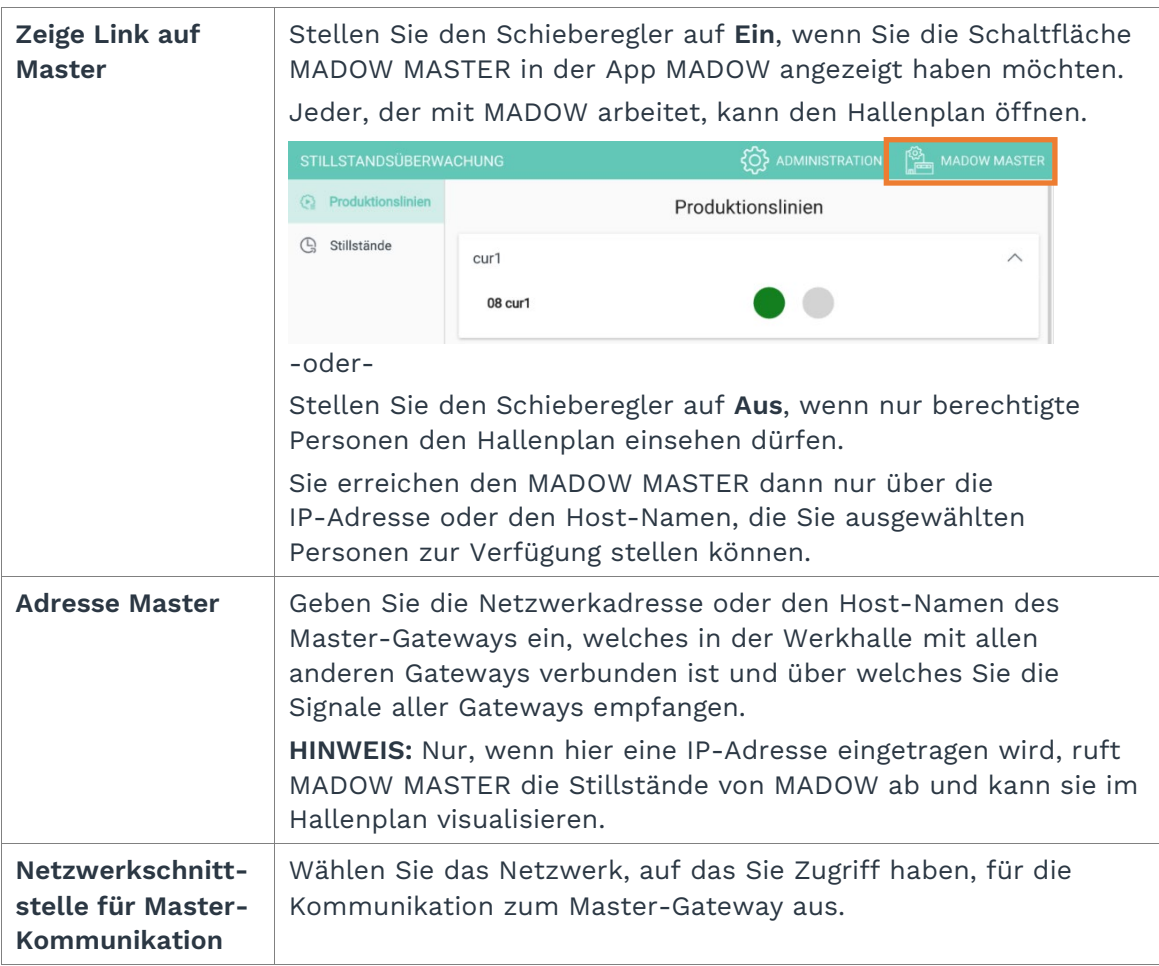

4. Klicken Sie auf **Speichern & Schließen**.

Sie gelangen zurück in den Bereich **Administration**.

#### <span id="page-8-0"></span>**4.3 MADOW MASTER direkt im Browser öffnen**

1. Geben Sie IP-Adresse des MADOW MASTER in Ihren Browser ein.

Sie finden diese IP-Adresse unter **Madow > Administration > Einstellungen Master > Adresse Master**.

Der MADOW MASTER öffnet sich und zeigt den Hallenplan mit den Zuständen der Produktionslinien an, die Sie in MADOW angelegt haben.

Wenn Sie MADOW MASTER das erste Mal öffnen, wird ein Default-Hallenplan angezeigt, den Sie ganz einfach überschreiben können.

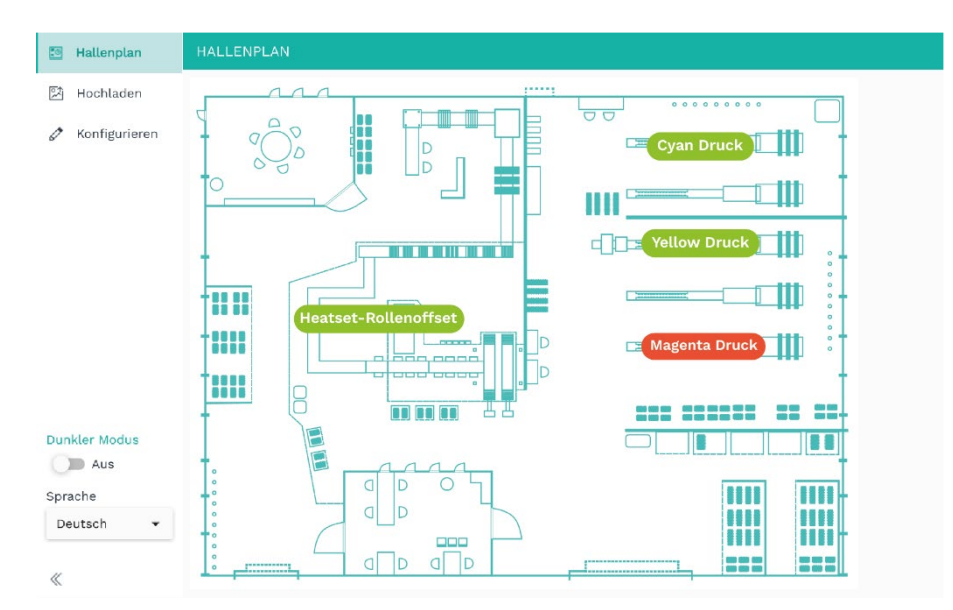

**Abb. 3: Startseite der App MADOW MASTER mit dem voreingestellten Default-Hallenplan und den angelegten Produktionslinien (beispielhafte Darstellung)**

#### **Wenn Sie MADOW MASTER nicht erreichen**

Für den Fall, dass sich MADOW MASTER nicht öffnet oder die IP-Adresse nicht erreichbar ist, wurde die App möglicherweise in SIINEOS nicht aktiviert. Kontaktieren Sie bitte Ihren Systemadministrator.

#### <span id="page-9-0"></span>**4.4 MADOW MASTER aus der App MADOW öffnen**

Voraussetzung: Der Anwendungsadministrator hat die Schaltfläche zum MADOW MASTER aktiviert (**Madow > Administration > Einstellungen Master > Zeige Link zu Master**).

Nun kann jeder, der Zugang zu MADOW hat, auch den Hallenplan einsehen. Prüfen Sie, ob das Ihrem individuellen Rechtekonzept entspricht.

1. In der App MADOW, klicken Sie oben rechts auf **MADOW MASTER**.

| <b>STILLSTANDSÜBERWACHUNG</b> |         | <b>EQ3</b> ADMINISTRATION | $\frac{103}{100}$ MADOW MASTER |
|-------------------------------|---------|---------------------------|--------------------------------|
| Produktionslinien<br>œ        |         | Produktionslinien         |                                |
| Stillstände<br>پا             | cur1    |                           | $\wedge$                       |
|                               | 08 cur1 |                           |                                |

**Abb. 4: Zugang zum MADOW MASTER über die App MADOW (beispielhafte Darstellung)**

Der MADOW MASTER öffnet sich.

Wenn Sie MADOW MASTER das erste Mal öffnen, wird ein Default-Hallenplan angezeigt, den Sie ganz einfach überschreiben können.

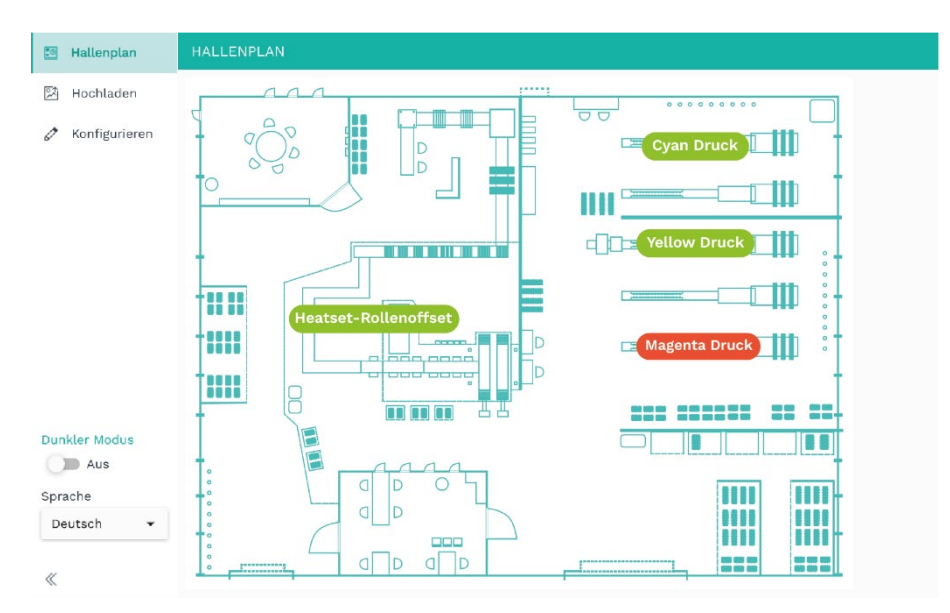

**Abb. 5: Startseite der App MADOW MASTER mit dem voreingestellten Default-Hallenplan und den angelegten Produktionslinien (beispielhafte Darstellung)**

# <span id="page-10-0"></span>**5 Mit MADOW MASTER arbeiten**

#### <span id="page-10-1"></span>**5.1 Hallenplan anzeigen**

Sobald Sie MADOW MASTER geöffnet haben, wird der Status der Produktionslinien von MADOW abgerufen und in dem von Ihnen hinterlegten Hallenplan angezeigt.

1. In der App MADOW, klicken Sie oben rechts auf **MADOW MASTER**.

| <b>STILLSTANDSÜBERWACHUNG</b> |                 | <b>EQ3</b> ADMINISTRATION | <b>EXAMPLE AN MADOW MASTER</b> |
|-------------------------------|-----------------|---------------------------|--------------------------------|
| Produktionslinien<br>œ        |                 | Produktionslinien         |                                |
| Stillstände<br>$-1$           | cur1<br>08 cur1 |                           | ╱                              |

**Abb. 6: Zugang zum Hallenplan (beispielhafte Darstellung)**

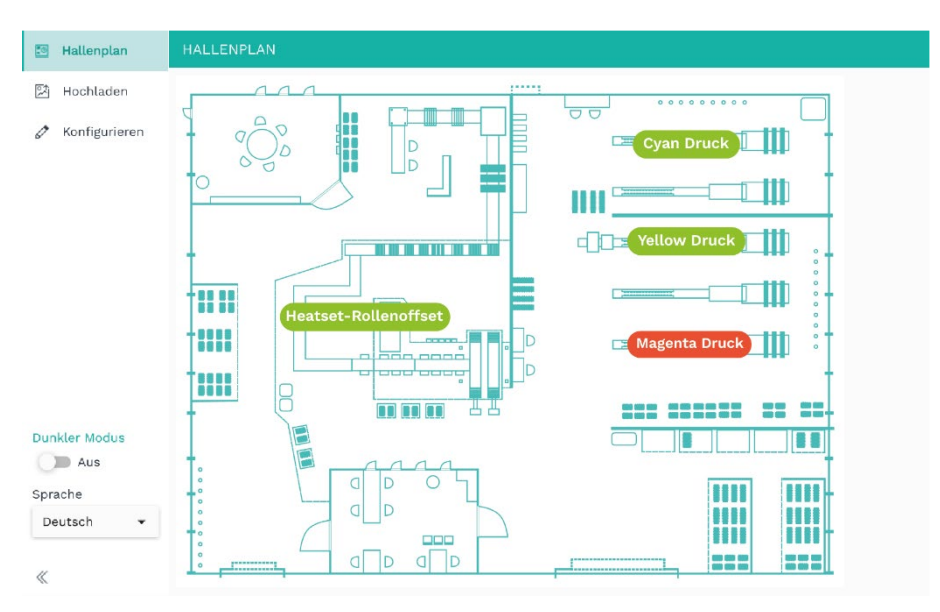

Der MADOW-Master mit dem hinterlegten Hallenplan öffnet sich.

Abb. 7: MADOW-Master > Seite "Hallenplan" (beispielhafte Darstellung)

Es werden alle angelegten Linien mit einem Farbcode angezeigt:

- o Dunkelgrün: Es läuft, aber es sind nicht alle Stillstände quittiert
- o Rot: Aktueller Stillstand auf der Linie
- o Hellgrün: Die Produktionslinie läuft ohne Stillstand
- 2. Klicken Sie auf eine Linie im Hallenplan, um zur Linienübersicht zu gelangen.

#### <span id="page-11-0"></span>**5.2 Hallenplan hochladen**

1. Im MADOW MASTER öffnen Sie die Seite **Hochladen**.

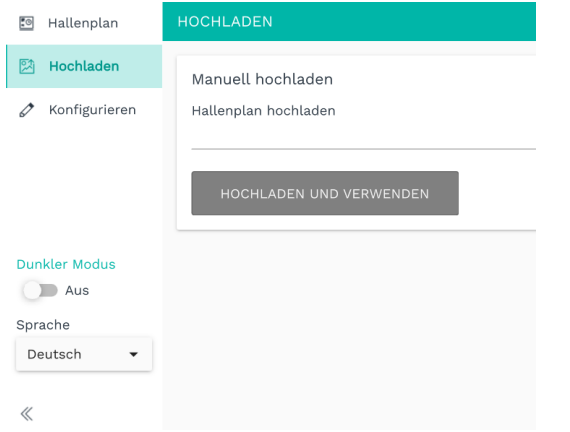

Abb. 8: MADOW-Master > Seite "Hochladen"

- 2. Klicken Sie auf **Hochladen und Verwenden**.
- 3. Wählen Sie Ihren Hallenplan aus.

Dieser muss im Format JPEG, SVG oder PNG vorliegen.

Der Hallenplan kann jederzeit aktualisiert werden, auch wenn dort bereits Linien und Stationen eingetragen sind. Diese werden dann einfach auf den neuen Hallenplan gelegt.

#### <span id="page-12-0"></span>**5.3 Hallenplan konfigurieren**

1. Im MADOW MASTER öffnen Sie die Seite **Konfigurieren**.

Der Hallenplan mit den von Ihnen angelegten Linien wird angezeigt (graue Felder).

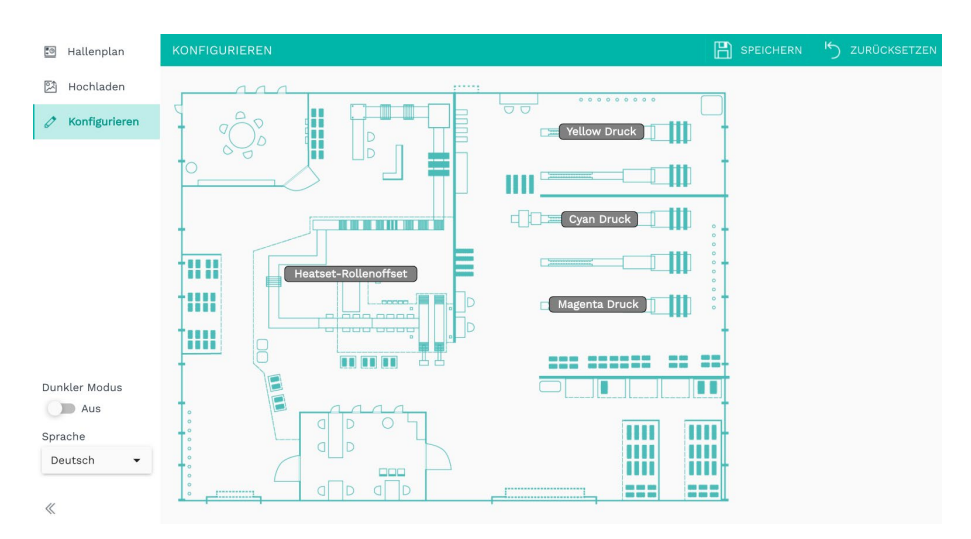

**Abb. 9: MADOW MASTER > Seite "Konfigurieren" (beispielhafte Darstellung)**

- 2. Wenn Sie einzelne Linien verschieben wollen, weil sich der physische Standort geändert hat, klicken Sie auf ein graues Feld, halten die linke Maustaste gedrückt und ziehen es an die neue Position.
- 3. Wenn Sie einzelne Linien ausblenden und löschen möchten, klicken Sie auf ein Feld.

Es erscheint ein kleines Fenster, in dem Sie entweder **Ausblenden** oder **Löschen** klicken können.

Änderungen der Linien und Stationen können Sie nur im Bereich **Administration** durchführen.

- 4. Um die Position der Linien im Hallenplan zurückzusetzen, klicken Sie oben rechts auf **Zurücksetzen**.
- 5. Wenn Sie die Linien verschoben haben, klicken Sie auf **Speichern**, um die neue Position zu sichern.

in.hub GmbH Technologie-Campus 1<br>09126 Chemnitz

> +49 371 335 655 00 info@inhub.de